### **Train-Test**

# **วิธีการเพิ่มเจ้าหน้าที่ศูนย์ HCEC**

## **Admin Page ส าหรับเจ้าหน้าที่ศูนย์ HCEC**

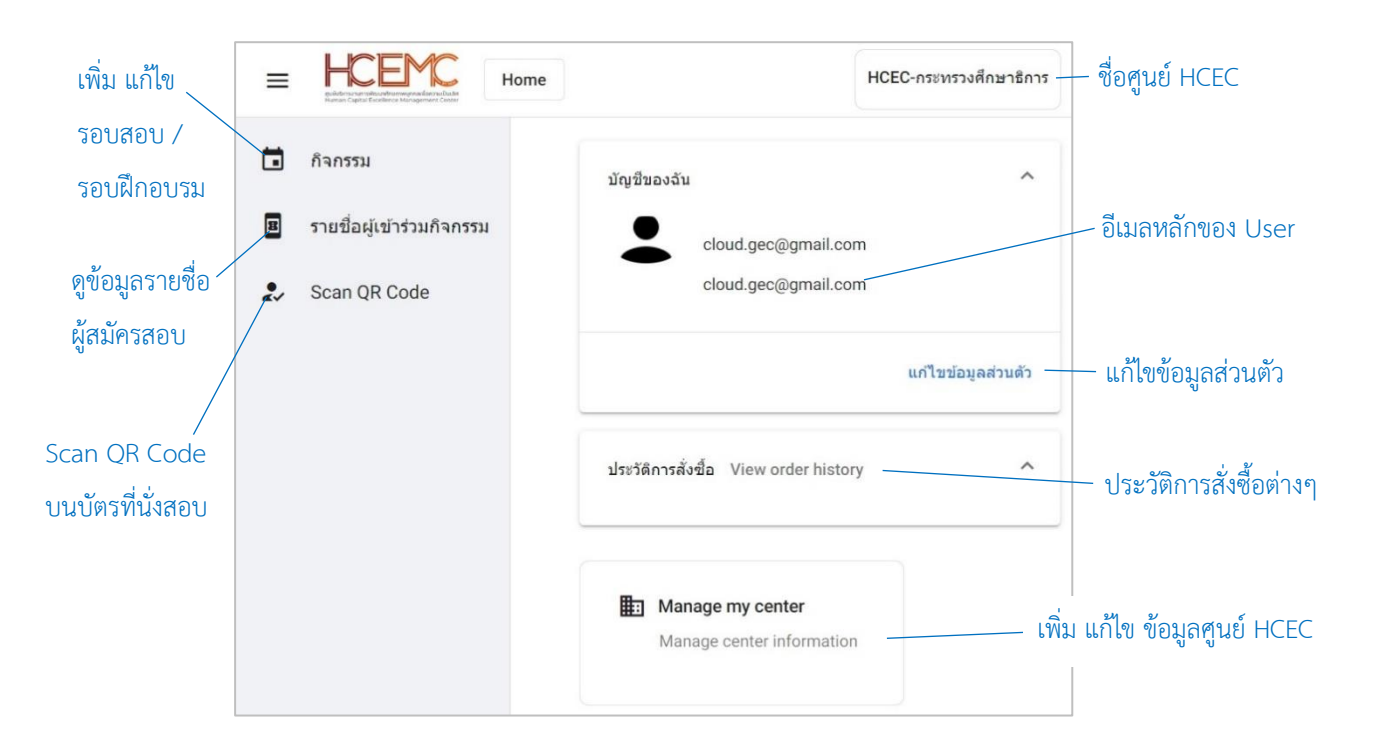

### **เจ้าหน้าที่ศูนย์ HCEC ใช้งานระบบ Admin อะไรได้บ้าง?**

- 1.) แก้ไข ข้อมูล ส่วนตัวของตนเอง
- 2.) เพิ่ม ลบ แก้ไข ข้อมูลศูนย์ HCEC (ข้อมูลติดต่อศูนย์ ที่อยู่ ห้องสอบ ห้องฝึกอบรม จำนวนที่นั่ง)
- 3.) เพิ่ม ลบ แก้ไข เจ้ำหน้ำที่ศูนย์ HCEC
- 4.) เพิ่ม ลบ แก้ไข รอบสอบ/รอบฝึกอบรม
- 5.) เข้ำระบบ Scan บัตรที่นั่งสอบ/บัตรที่นั่งกำรฝึกอบรม ก่อนเข้ำห้องสอบ/ห้องฝึกอบรม
- 6.) ตรวจสอบรำยชื่อผู้เข้ำร่วมกิจกรรม (สอบ/ฝึกอบรม) ของแต่ละรอบกิจกกรรม

#### **ส าคัญ**

- 1. กำรเข้ำสู่ระบบ Admin ใน**ครั้งแรก**ของเจ้ำหน้ำที่ศูนย์ HCEC จะต้องได้รับ Invitation Email ให้เข้ำระบบ Admin **เท่านั้น**
- 2. หลังจากที่ เจ้าหน้าที่ศูนย์ HCEC ได้ทำการยืนยันตัวตนผ่านช่องทาง Invitation Email แล้ว ต่อไปเจ้าหน้าที่ศูนย์ HCEC สำมำรถ Login เข้ำสู่ระบบ Admin ได้จำก train-test.com

## **Train-Test**

#### **ขั้นตอนการเพิ่มเจ้าหน้าที่ศูนย์ HCEC**

- 1.) เข้ำเวปไซต์ train-test.com แล้วเลือก **เข้าสู่ระบบ**
- 2.) กรอกข้อมูล username และ password เพื่อเข้ำสู่หน้ำเพจ Admin แล้วให้เลือก **Manage my center**
- 3.) เลือก **User** แล้วเลือก **เพิ่มเจ้าหน้าที่**
- 4.) กรอกข้อมูล
	- ระบุอีเมลของเจ้ำหน้ำที่ ที่ต้องกำรเชิญเข้ำระบบ Admin
	- เลือกหน้ำที่ ของเจ้ำหน้ำที่ (Center Manager / Invigilator / IT Staff) (Center Manager มีได้เพียง 1 คน ที่เหลือสำมำรถเพิ่มได้หลำยคน)
	- เมื่อกรอกข้อมูลเรียบร้อยแล้วให้เลือก **Invite**
- 5.) ระบบจะทำการจัดส่ง Invitation Email ไปยังอีเมลของเจ้าหน้าที่ ตำมที่ได้ระบุไว้

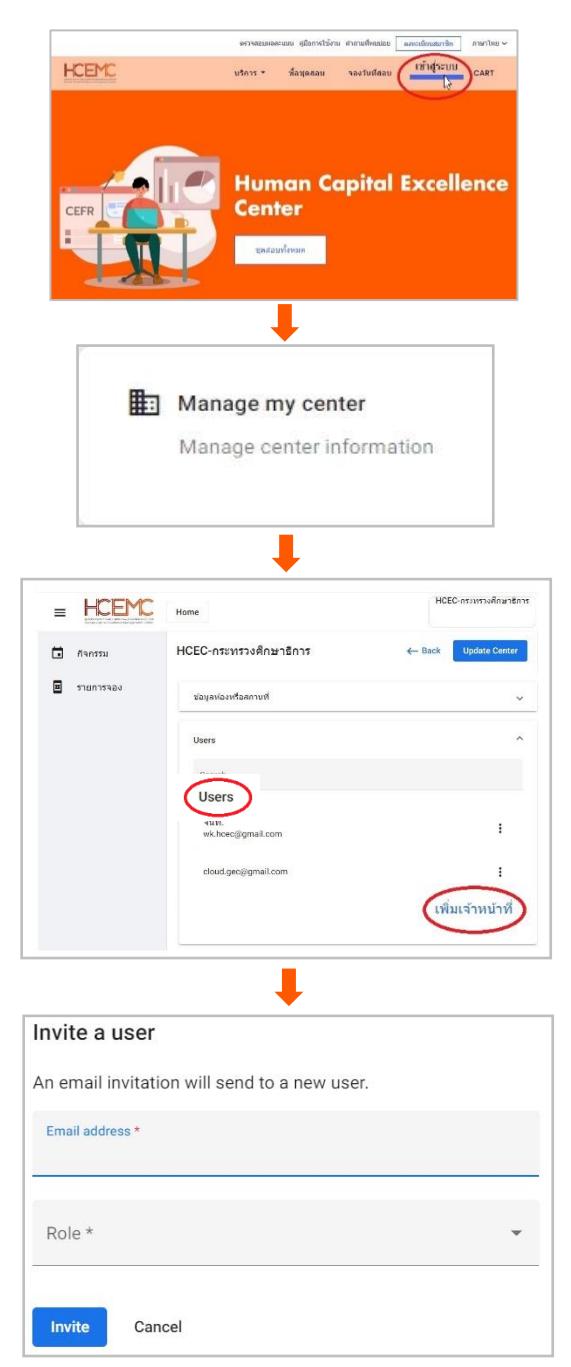